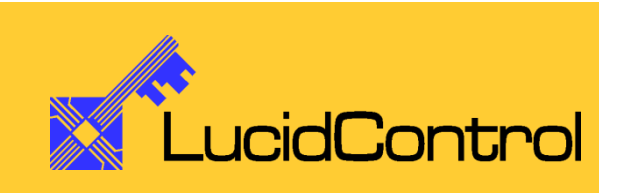

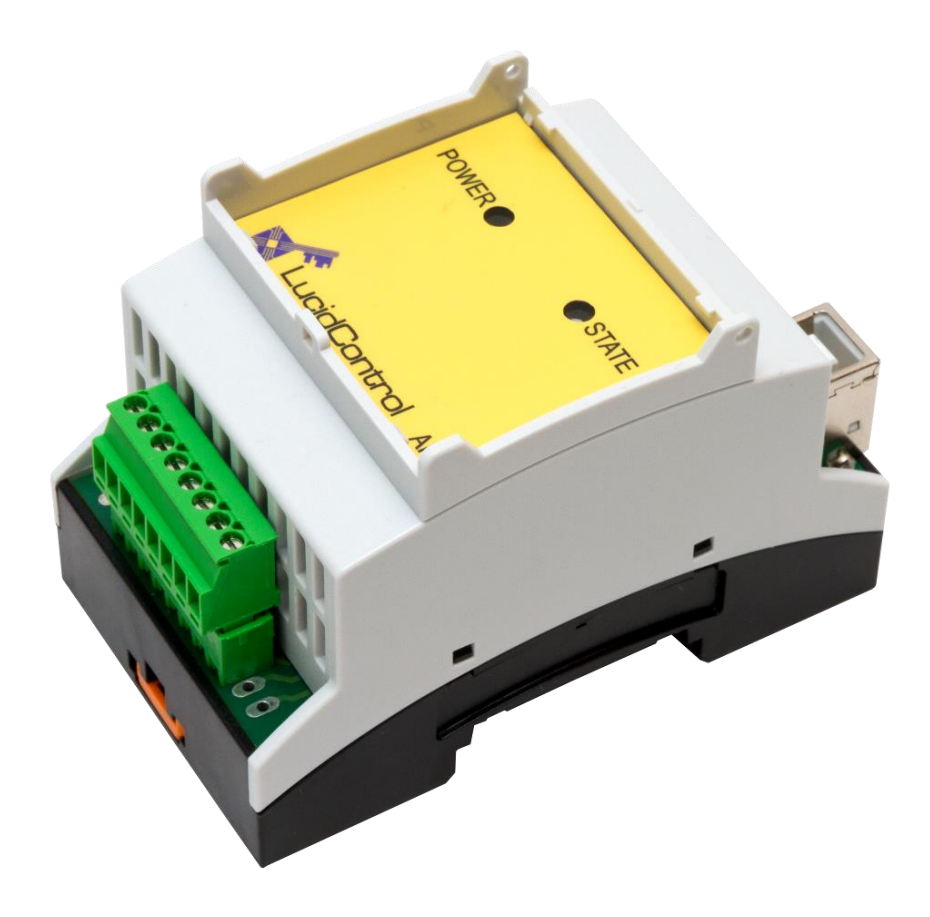

## User Manual

# LucidControl AI4 4 Channel Analog Input USB Module

## **1 Introduction**

This document describes the functionality of the LucidControl AI4 USB module measuring 4 analog voltages or currents controllable via Universal Serial Bus.

A basic description of the complete LucidControl product family can be found in the document *LucidControl User Manual.*

This document concentrates on the specific topics of the analog input module which is described here with all its details. In order to set up the module in a fast way please see the

#### *LucidControl AI4 One Sheet Manual*

which provides all information necessary to start working with the module out of the box without reading lots of documentation.

## **2 Setup and Installation**

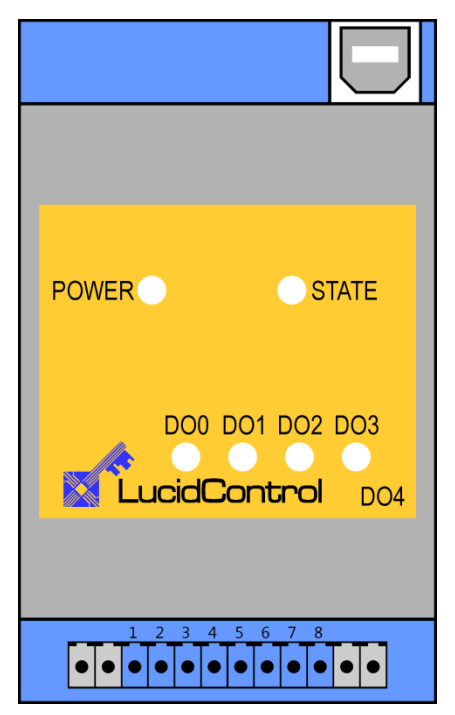

**Fig. 1 Analog Input Module**

[Fig. 1](#page-1-0) shows the sketch of the Analog Input AI4 module with 4 analog voltage or current inputs (AI0  $\sim$  AI3).

All LucidControl modules have two connectors, one USB connector and an IO- Connector which makes it easy to setup them.

While the upper USB connector is used for interconnection with the computer, the lower IO-Connector is used for inputs and outputs.

<span id="page-1-0"></span>The IO-Connector provides 8 terminals in total - two for each input.

The intended use of the analog input module is the acquisition of analog signal lines. The module must only be used for the intended use.

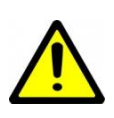

For the analog input module it is explicitly stated that no potential of more than 30V must be applied to any connector of the module. The modules must only be used within the specified conditions.

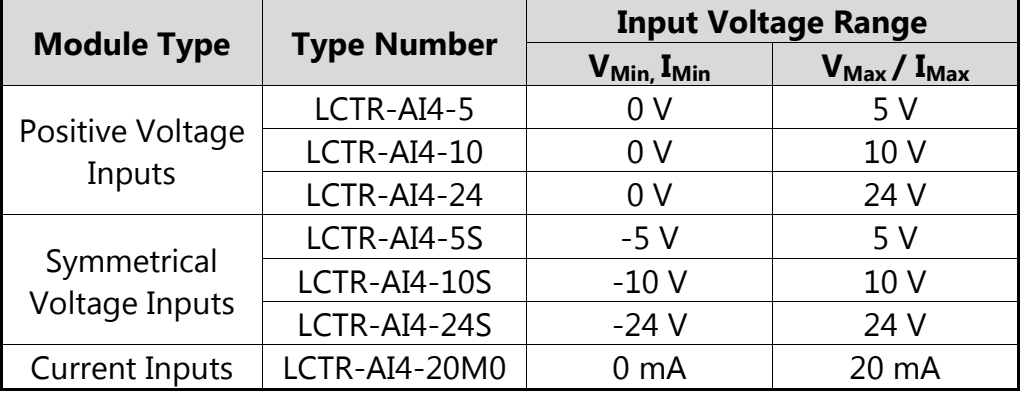

#### **2.1 Configurations**

<span id="page-3-0"></span>**Tab. 1 Input Voltage Range**

[Tab. 1](#page-3-0) shows the available module types with their input range.

The analog input module can measure voltages in the range  $V_{Min} \leq V_{IN} \leq V_{Max}$  and  $I_{Min} \leq I_{IN}$  $\leq I_{\text{Max}}$ 

### **2.2 Interface and Interconnection**

### **2.2.1 USB Connection**

LucidControl USB modules are connected to the computer by using a standard USB cable which must not extend a length of 5 m. They are "bus powered" which means that the host computer supplies the module with power.

LucidControl AI4 module is rated with a maximum current of 40 mA.

Note:

Supplying USB devices with power is not critical using a desktop computer or notebooks but it must be considered that the total power of one USB port is limited to 500 mA.

Note:

The USB ports of the Raspberry Pi® are limited to 100 mA. This means that maximum two devices can be connected to a port directly.

Note:

Using an active USB-Hub with its own power supply allows the connection of additional devices in the case that the host is not able to supply them.

### **2.2.2 IO Connection**

#### **2.2.2.1 Voltage Inputs**

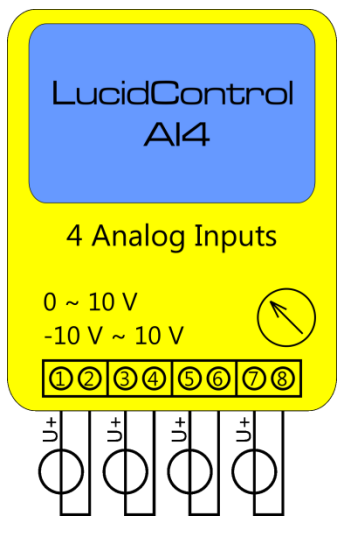

[Fig. 2](#page-4-0) shows the interconnection of the module in a typical application.

The analog input voltages are represented by voltage sources with a voltage within the valid range.

#### Note:

In previous versions of the Analog Input Module the terminals 2, 4, 6 and 8 were connected to ground.

<span id="page-4-0"></span>**Fig. 2 Analog Voltage Input Module Connection**

#### **2.2.2.2 Current Inputs**

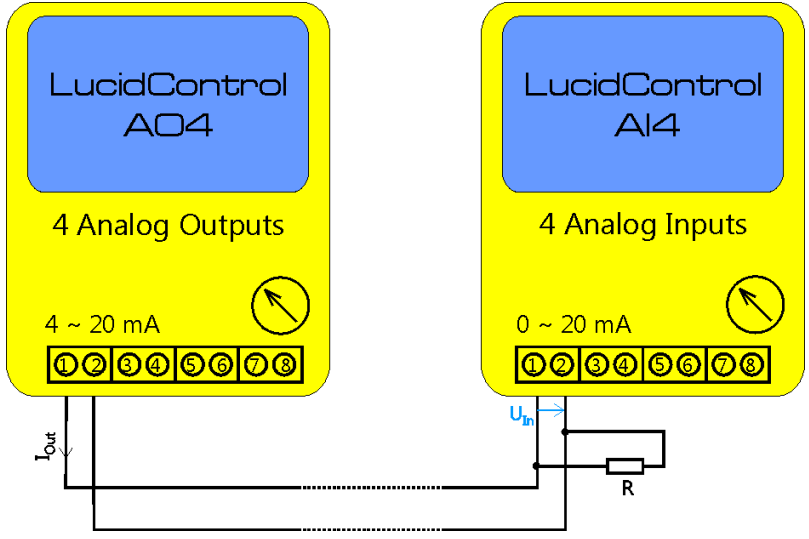

[Fig. 3](#page-4-1) shows how the analog inputs of the AI4-20M0 are used as current inputs. The module is able to measure currents in the range of 0 to 20mA.

In [Fig. 3](#page-4-1) the analog input module measures a 4-20mA signal is created by the LucidControl analog output module.

<span id="page-4-1"></span>**Fig. 3 Analog Current Input Module Connection**

The AI4-20M0 module is supplied with 4 pcs of 500  $\Omega$  precision burden resistors. The resistors can be connected to the input terminals in parallel to the input signal.

The AI4-20M0 is able to measure both, 0-10 V signals as well as 0-20 mA signals. The burden resistor is only necessary for 0-20mA current inputs.

The burden resistor transforms the 0-20mA current into a voltage:

$$
U_{In}=R||R_{In}*I
$$

In this formula I is the measured current. R is the 500  $\Omega$  burden resistor. Most of the current I is flowing through R but a small part is flowing through the input resistance of the analog input circuit. This causes that the maximum measured voltage is lower than

$$
U_{In}=500\Omega * 20mA=10V
$$

The maximum voltage at a current of 20mA is 9,985V caused by the input resistance of approx. 300kΩ.

For the current value types (e.g. CUS4) this calculation is done by the module.

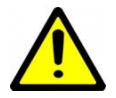

All applied signals must be in the supported range. Under no circumstances the applied signals must exceed +30 V resp. -30 V.

### **2.3 Setup of Hard- and Software**

Setting up LucidControl hardware is extremely easy:

- 1 Ensure that no signal is applied to the IO Connector
- 2 Connect LucidControl via USB with the computer
- 3 Applies for Microsoft windows only: The system asks for an installation file. This is not a driver but only an information file (INF). The file can be downloaded from our website [www.lucid-control.com/downloads](http://www.lucid-control.com/downloads)
- 4 That's all. LucidControl switches the green power LED on and the module is ready for usage.

#### **2.3.1 Windows**

As mentioned the installation under Microsoft Windows requires the information file.

After finished installation the Windows Device Manager contains a new serial port (COM). The module can be accessed using this port.

Note:

Even if more than one module is connected to a computer Windows ensures that the same serial port number is assigned to the module(s) after restart.

### **2.3.2 Linux**

Despite to Windows installation under Linux the module is usable immediately after connection without any additional steps. Linux installs /dev/ttyACM devices for any module connected to the computer.

Note:

By default Linux cannot ensure that the same /dev/ttyACM device is assigned to the same module on restart. But as long as only one module is connected to the computer it is ensured that it is accessible via /dev/ttyACM0.

This problem can be solved by the LucidIoCtrl command line tool which can create static devices always pointing to a specific module. Moreover the device can be given useful names e.g. dev/digitalIoKitchen.

Please see the section … of the general LucidIo User Manual for more information.

#### **2.3.3 Get command line LucidIoCtrl**

LucidIoCtrl command line tool can be downloaded from our website:

[www.lucid-control.com/downloads](http://www.lucid-control.com/downloads)

This page provides the command line tool LucidIoCtrl for different architectures.

After downloading the program can be stored in a folder of choice.

Please see the section … of the general LucidControl User Manual for more information about this helpful tool.

### **2.3.4 Ready to Start**

After the module was installed successfully (if it was necessary at all) the green Power LED is switched on signaling that the module is ready for use.

Since the module was preconfigured for standard input mode (see ...) it can be used without further configuration. The following examples demonstrate the functionality of the module by using the LucidIoCtrl command line tool.

#### Windows Examples

For all examples it is assumed that the module is connected to COM1.

Reading the voltages of all 4 input channels

LucidIoCtrl –dCOM1 –tV –c0,1,2,3 –r [ENTER] -> CH00:5.000 CH01:5.000 CH02:5.000 CH03:5.000

Linux Examples: For all examples it is assumed that the module is connected to /dev/ttyACM0.

Reading the voltages of all 4 input channels LucidIoCtrl –d/dev/ttyACM0 –tV –c0,1,2,3 –r [ENTER]

-> CH00:5.000 CH01:5.000 CH02:5.000 CH03:5.000

## **3 Module Operation**

The LucidControl AI4 Analog Input Module measures the voltage or currents of input signals.

The input signals are converted to a digital value. The acquisition time ( $T_{Scan}$ ) is 5 ms. After T<sub>Scan</sub> has passed a new value is available for all activated channels.

## **3.1 Operation Modes**

### **3.1.1 Inactive**

In inactive mode the module returns a value of 0. The input processing is suspended in this mode.

## **3.1.2 Standard**

### <span id="page-8-1"></span>**3.2 Offset Compensation**

In some cases it is necessary to compensate an offset value by adding a value to the measured result.

The value of the IO Configuration Parameter *inAnOffset* is added to the measured result. This allows offset correction of  $\pm$  3 V or  $\pm$  3 mA.

A detailed description can be found in section [3.5.5.](#page-16-0)

### <span id="page-8-0"></span>**3.3 Range Overflow Detection**

If the converted result is outside the measurement range the input value indicates range overflow.

Analog Input Modules which have a positive voltage or current input range only can detect voltages higher than the upper limit  $(V_{\text{+Range}}, I_{\text{+Range}})$ . Input values below 0 are returned as small negative values for signed value types and 0 for unsigned value types. A negative overflow is not detected.

Analog Input Modules with positive and negative voltage range can detect voltages higher than the upper  $(V_{\text{+Range}})$  and lower than the lower limit  $(V_{\text{-Range}})$ .

Values of the supported value types indicating overflow of an input:

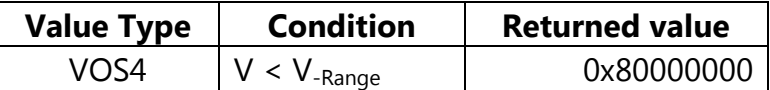

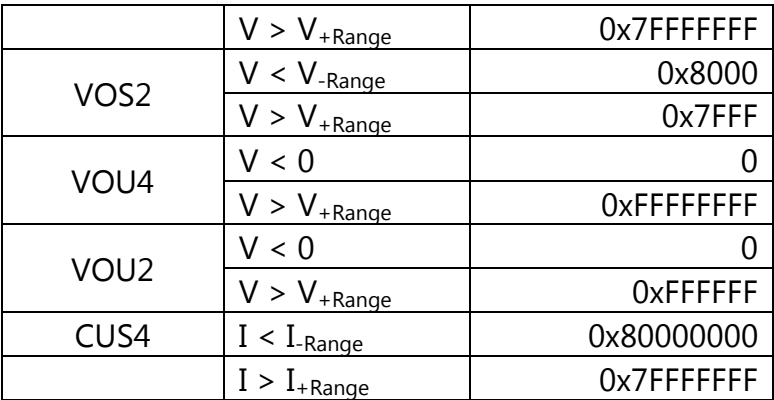

### **3.4 Commands**

Accessing inputs and outputs is a very common task which is mostly identical for all LucidControl modules. For this task input modules provide the commands GetIo for reading of a single value and GetIoGroup for reading of a group of values of the same type.

For more comprehensive information covering reading and writing of inputs and outputs please see the sections 3.2.1.1, 3.2.1.2 and 4.3 of the general LucidControl manual.

The following sections describe in detail the commands which are supported by the AI4 module.

### <span id="page-9-0"></span>**3.4.1 GetIo**

This command reads a value from an input.

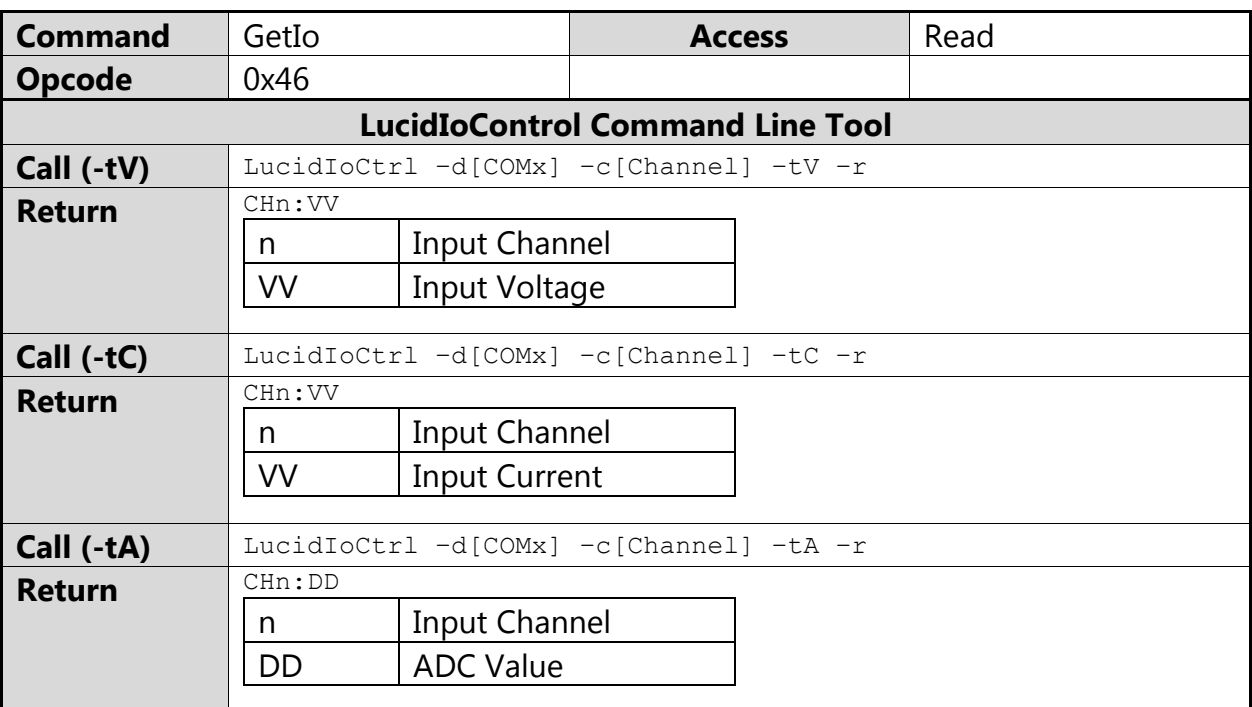

#### Note

When using the LucidIoCtrl command line tool the distinction between GetIo and

GetIoGroup commands is not necessary since the program handles this automatically.

#### LucidIoCtrl Command Line Tool Example

Read voltage from input channel 0 (value is 5V):

```
LucidIoCtrl –dCOM4 –c0 –tV -r [ENTER]
-> CH0:5.000
```
Read current from input channel 0 (value is 15mA):

- LucidIoCtrl –dCOM4 –c0 –tC -r [ENTER]
- $\rightarrow$  CH0:15.000

#### Read digital ADC value from input channel 0:

```
LucidIoCtrl –dCOM4 –c0 –tA -r [ENTER]
-> CH0:0x0064 (100)
```
Request Frame

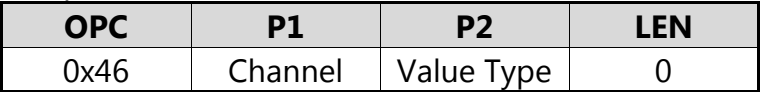

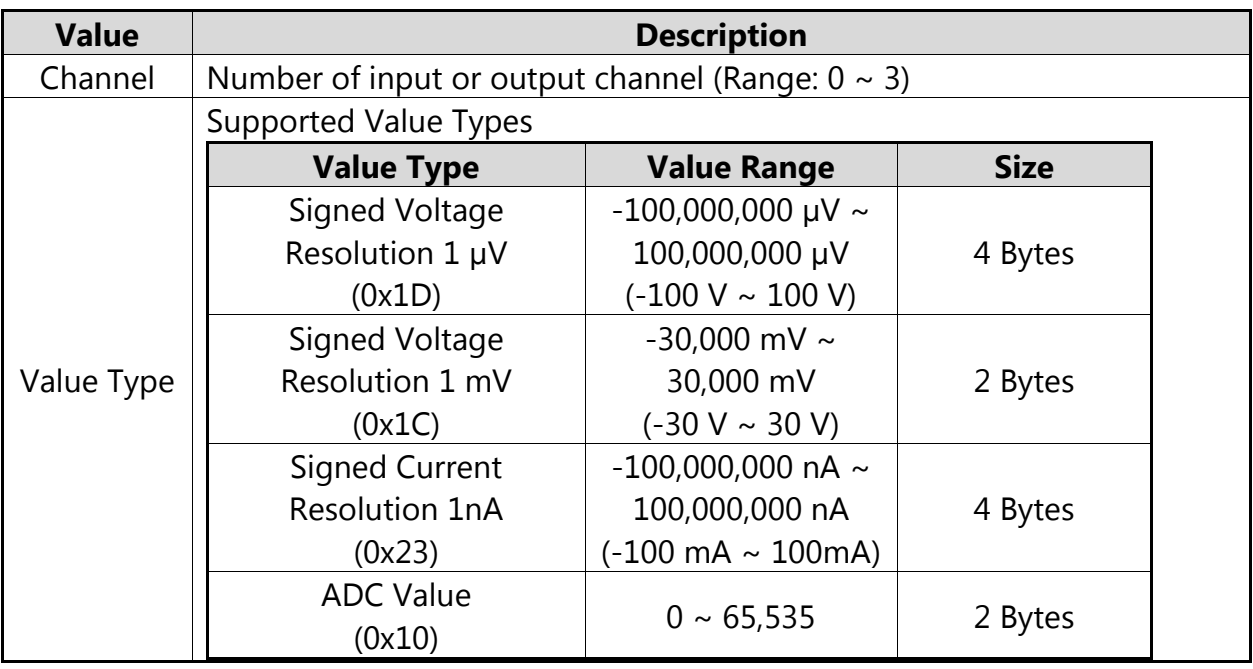

**Tab. 2 GetIo Request**

Response Frame:

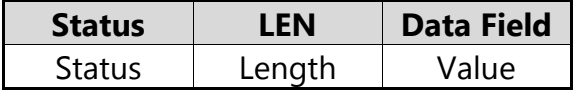

In case of successful execution the command returns the value of the specified channel number.

In the case of an error the command returns Execution Status Code documented in section 4.4 of the LucidControl User Manual.

Please see [3.3](#page-8-0) explaining values reserved for Range Overflow Detection.

### **3.4.2 GetIoGroup**

This command reads the input values of a group of inputs of the same Value Type. See also section [3.4.1.](#page-9-0)

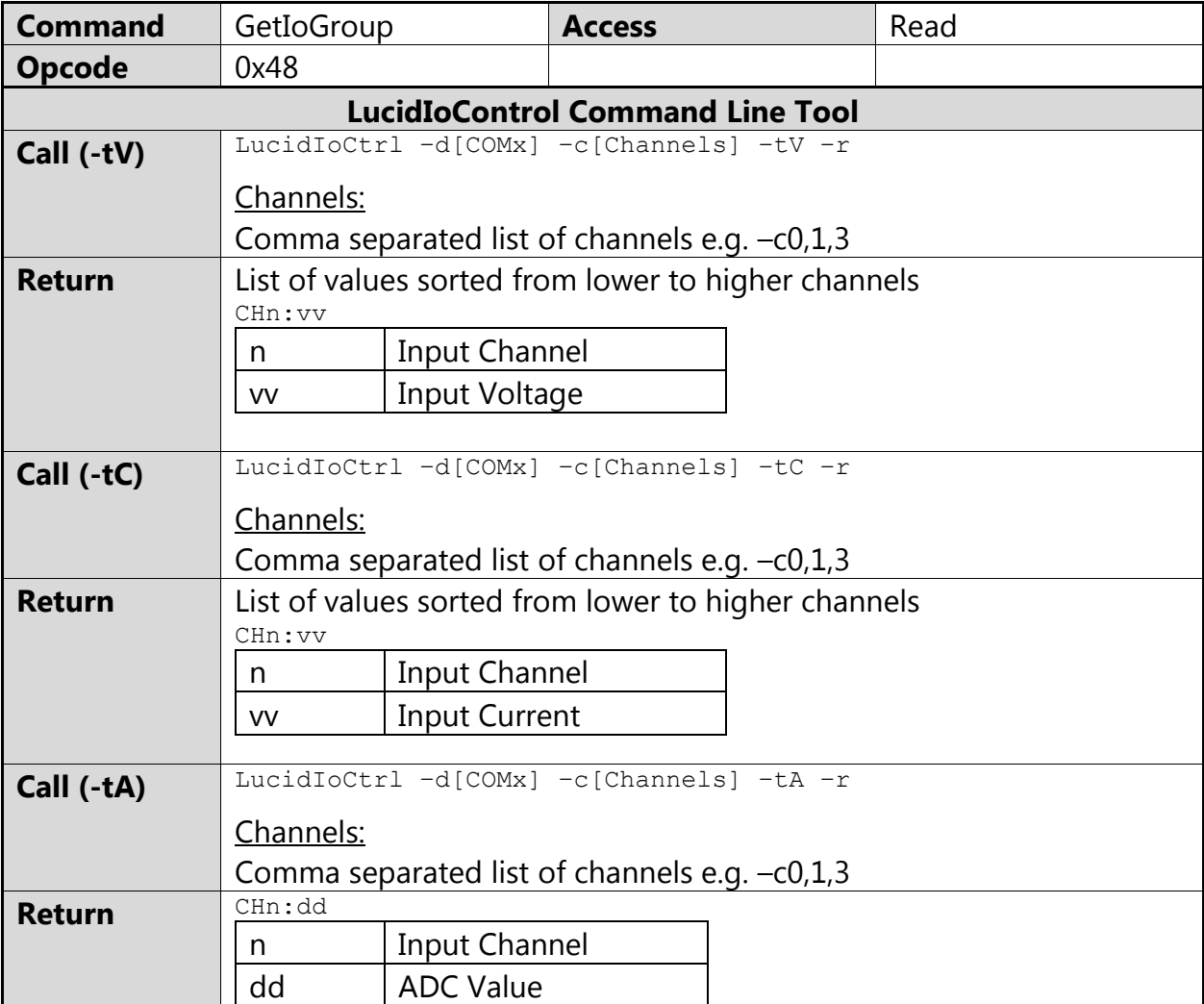

#### LucidIoCtrl Command Line Tool Example

Read voltages from all input channels:

LucidIoCtrl –dCOM4 –c0,1,2,3 –tV –r [ENTER] -> CH0:6.000 CH1:2.500 CH2:0.000 CH3:-2.500 Request Frame

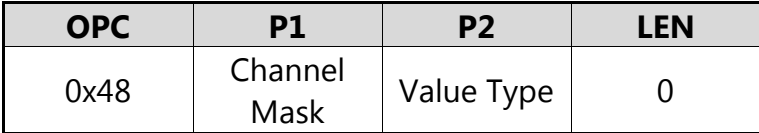

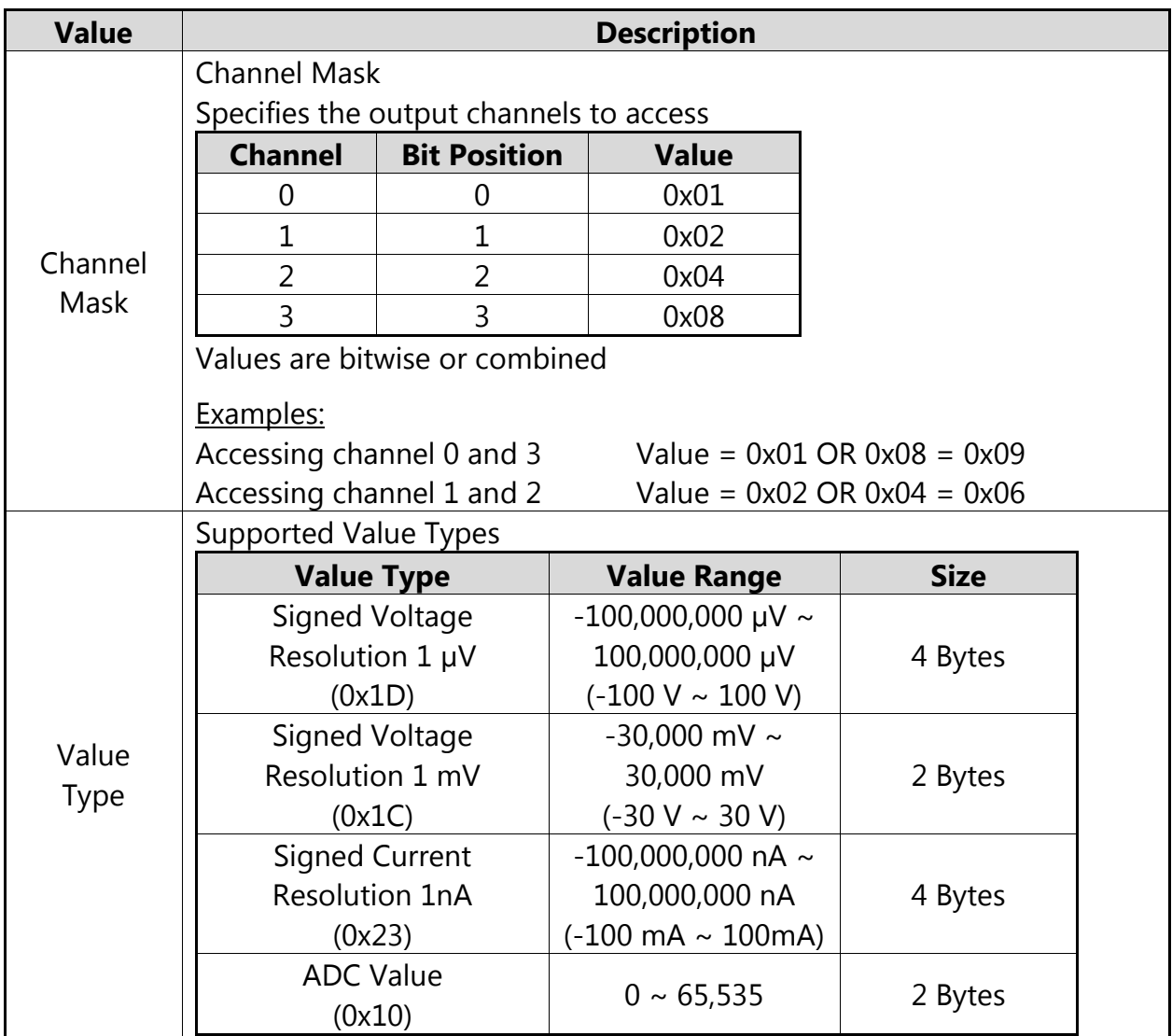

**Tab. 3 GetIoGroup Request**

Response Frame:

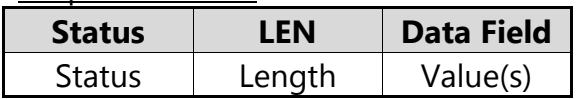

In case of successful execution the command returns the read values of the channels specified in the Channel Mask.

In the case of an error the command returns Execution Status Code documented in section 4.4 of the LucidControl User Manual.

Please see [3.3](#page-8-0) explaining values reserved for Range Overflow Detection.

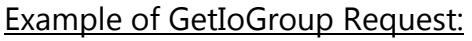

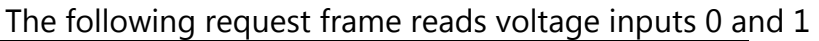

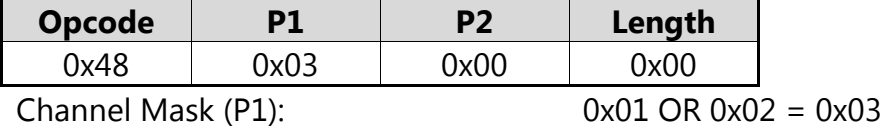

Response Frame:

For input 0 = 5.000 V, input 2 = 2.500V

Values in Data Field are in ascending order Channel 0, Channel 1.

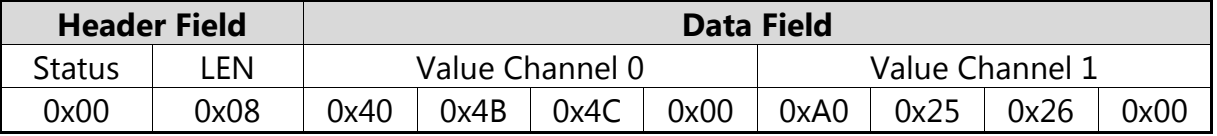

#### **3.5 Parameters**

LucidControl modules allow configuration by a set of System Configuration Parameters and IO Configuration Parameters.

The Parameters are accessible via the SetParam and GetParam command which are described in sections 4.3.5 and 4.3.6 of the LucidControl User Manual.

### **3.5.1 inAnValue**

This IO Configuration Parameter contains the ADC value of the input.

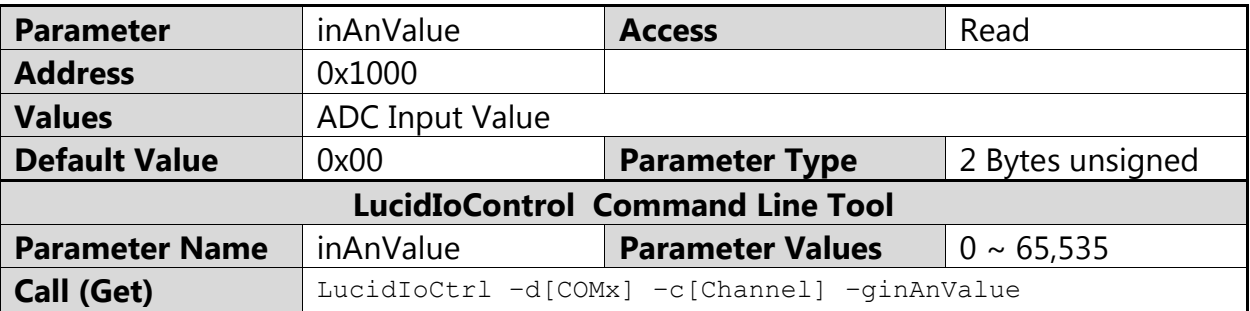

LucidIoCtrl Command Line Tool Example

Read value of input channel 0:

```
LucidIoCtrl –dCOM4 –c0 –ginAnValue [ENTER]
```
-> inAnValue=0

#### Note:

For normal operation it is recommended to use the function GetIo [\(3.4.1\)](#page-9-0) in order to read the input value. The parameter provides the ADC Value (Value Type 0x10) only.

### **3.5.2 inAnMode**

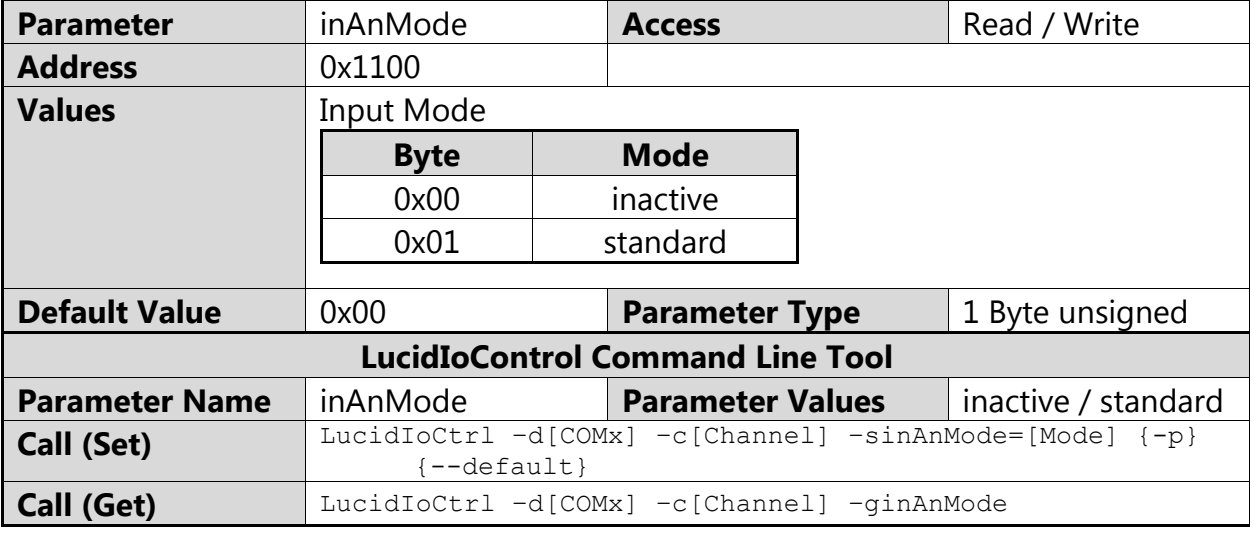

This IO Configuration Parameter configures the operation mode of the input.

#### LucidIoCtrl Command Line Tool Example

Set operation mode of input channel 0 to Standard Mode and make the setting persistent. LucidIoCtrl –dCOM4 –c0 –sinAnMode=standard –p [ENTER]

Read the operation mode of input channel 0

```
LucidIoCtrl –dCOM4 –c0 –ginAnMode [ENTER]
-> inAnMode=standard
```
### **3.5.3 Bit Parameter inAnFlags**

This IO Configuration Parameter groups parameters which are represented by one bit e.g. having an "on" or "off" state only). All values are reserved for future use.

### **3.5.4 inAnNrSamples**

This parameter defines the number of oversampling cycles.

This parameter configures the oversampling of the analog values.

By oversampling the measured result is more precise. The algorithm calculates an average and when possible additional bits increase precision.

Valid oversampling cycles are 2, 4, 8, 16, 128 or 256. The acquisition time  $T_{Scan}$  is increased by the oversampling cycle factor and can become e.g. 1.3s for 256 oversampling cycles.

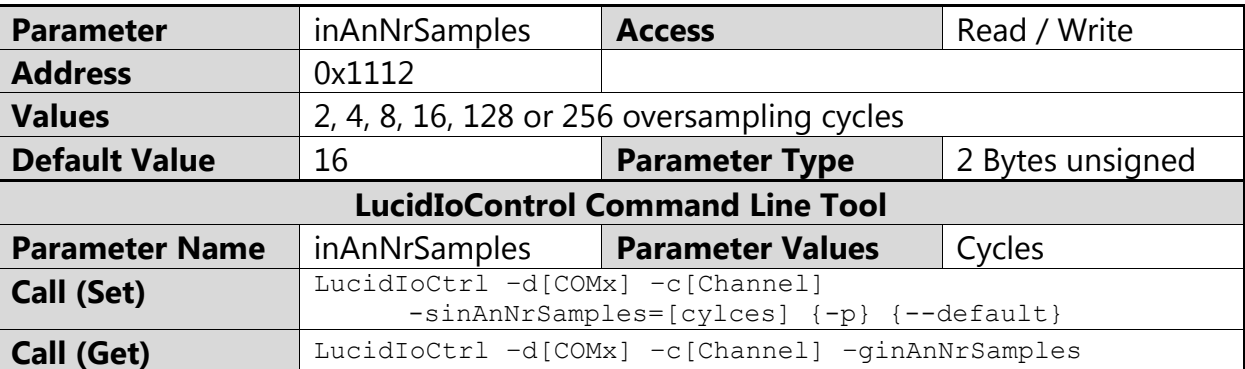

#### LucidIoCtrl Command Line Tool Example

Set number of oversampling cycles to 128 and make the setting persistent.

```
LucidIoCtrl –dCOM4 –c0 –sinAnNrSamples=128 –p [ENTER]
```
Read number of oversampling cycles of input channel 0

```
LucidIoCtrl –dCOM4 –c0 –ginAnNrSamples [ENTER]
```

```
-> inAnNrSamples=128
```
### **3.5.5 inAnOffset**

This IO Configuration Parameter configures the Input Offset Compensation Value which is described in section [3.2.](#page-8-1)

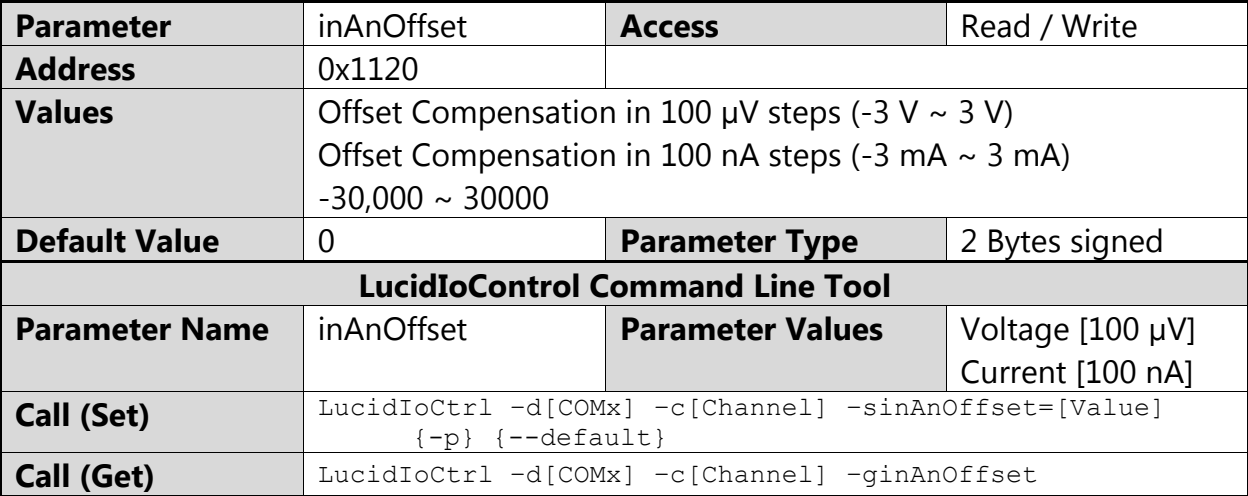

LucidIoCtrl Command Line Tool Example

Set Input Offset Compensation value of input channel 0 to -500µV and make the setting persistent.

LucidIoCtrl –dCOM4 –c0 –sinAnOffset=-5 –p [ENTER]

#### Read Offset Compensation value

```
LucidIoCtrl –dCOM4 –c0 –ginAnOffset [ENTER]
```

```
-> inAnOffset=-5
```
## **4 Specification**

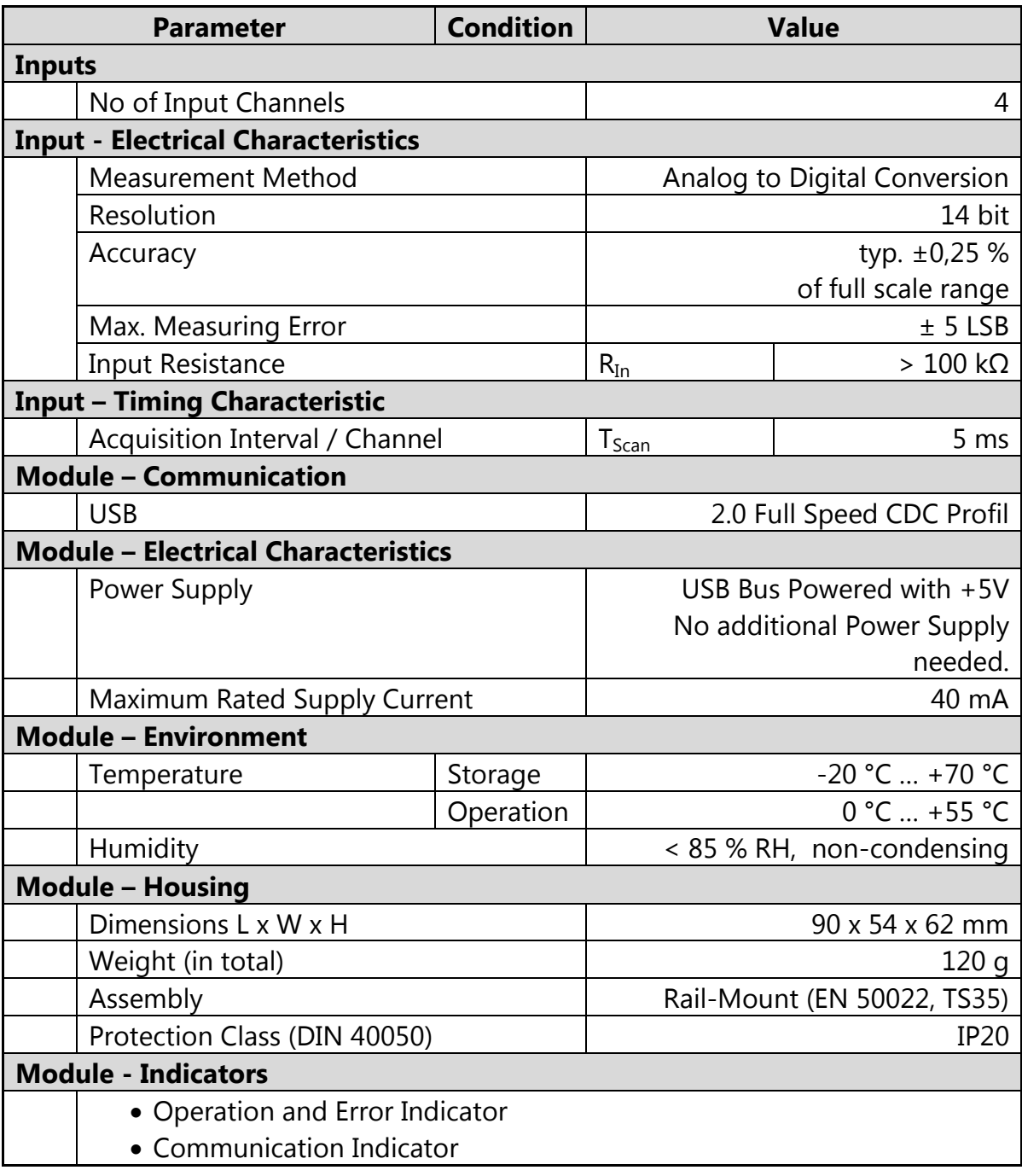

## **5 Order Information and Accessories**

Digital Input Product Family

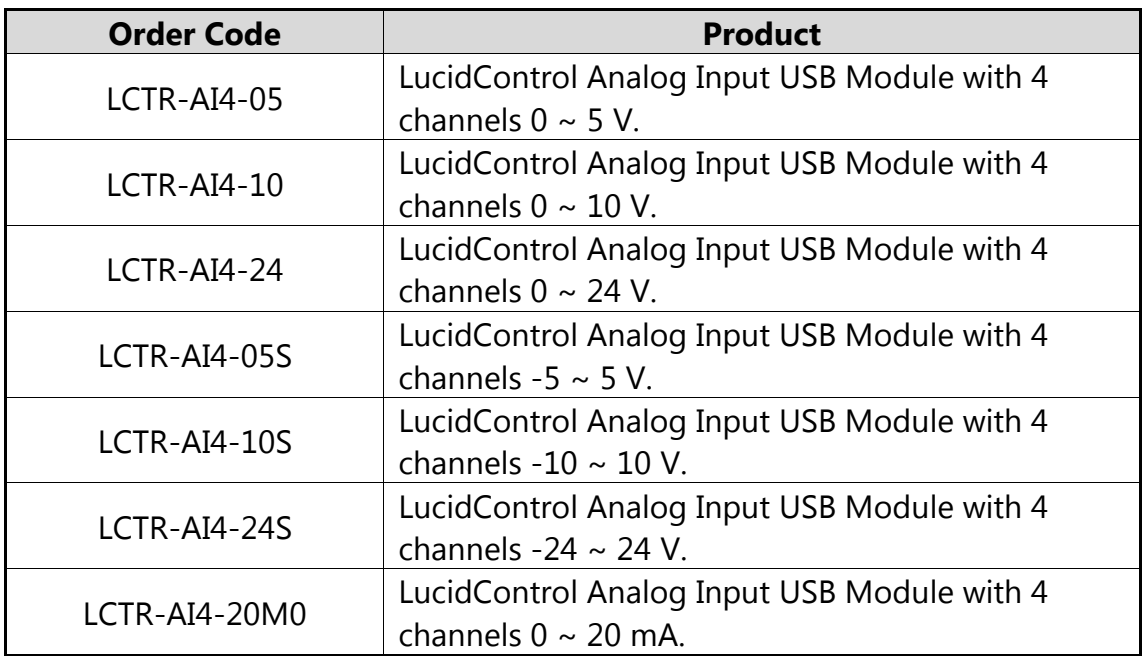

The following accessories are available:

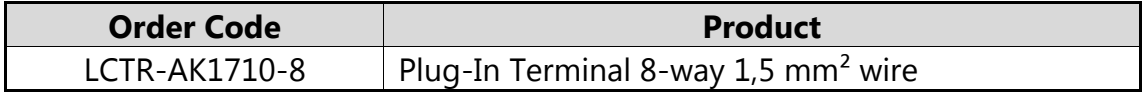